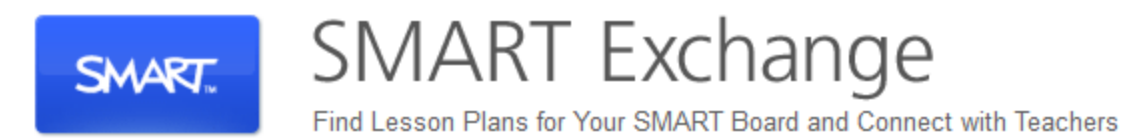

## **Getting Started**

Visit SMART Exchange at [www.exchange.smarttech.com](http://www.exchange.smarttech.com/) If you have not already signed up for a free account, do so now. If you have already signed up, but have forgotten your password, you can request it on the sign in page.

Once logged in, you can begin your search by subject, grade, file type, standard, or (my favorite) keyword.

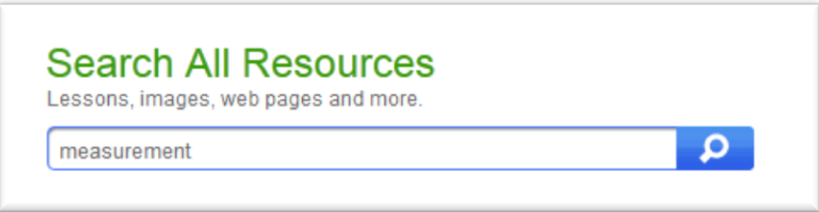

Once you have searched on a keyword, you may narrow your search results on the left. This would be a good idea in my case since my search returned 1,900 results.

Click on the black "click to preview" area to flip through a resource. Note that these are screenshots, and interactive components will not work until you actually download the resource.

If you find one that you like, click on the green Download button. The file should open on your computer as long as you have SMART Notebook installed.

## **How Much Do You Like this File?**

"I love this entire file. I may tweak it a little, but I want to save the whole thing. " Solution: Click the File option and choose Save As. Save this file where you would normally save Word or other documents (H drive, thumb drive, etc.).

"I only want a few "pages" from this SMART file." Solution: You will add these pages to your "My Content" gallery. Flip for instructions.

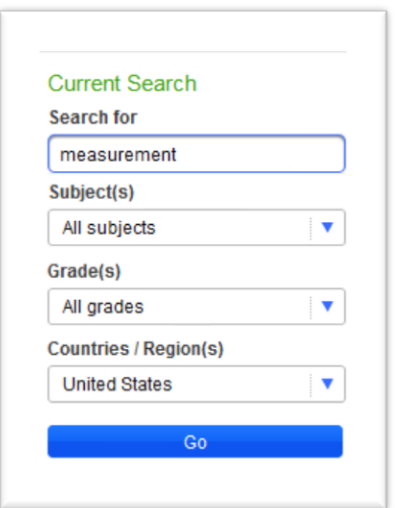

In the Pages view, click the little down arrow in the top-right of the page that you would like to copy. Choose "Add page to gallery." A copy of this page now lives in the My Content folder on your Gallery tab.

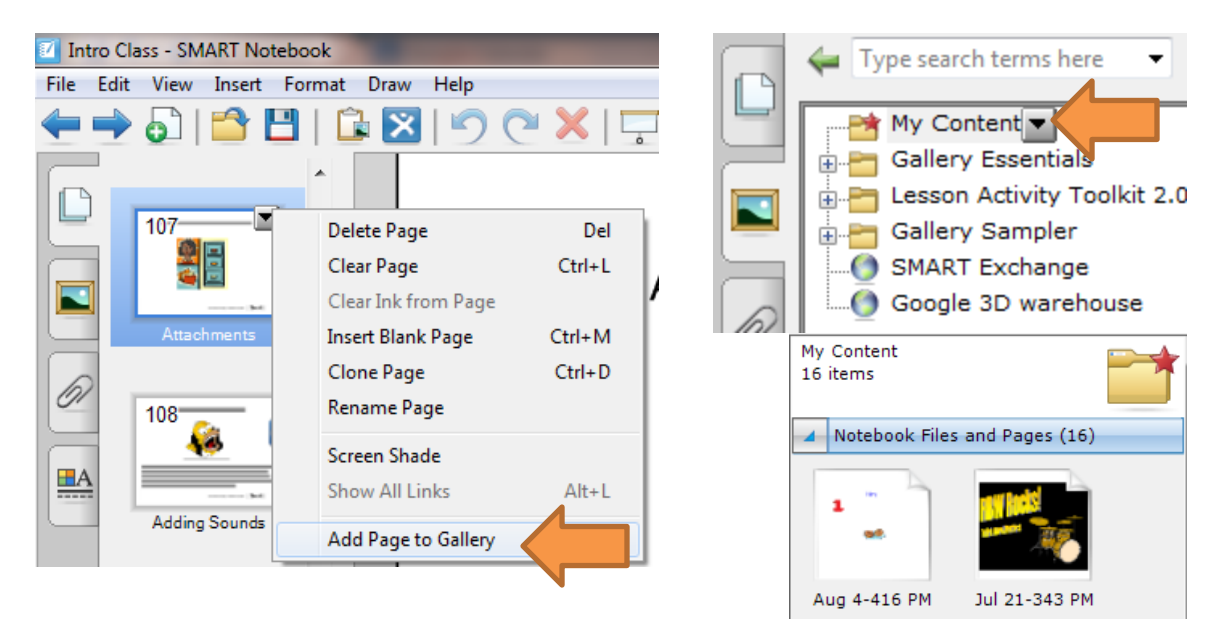

You can also add items to folder in your Gallery by dragging and dropping. Auto-hide will need to be unchecked to do this.

For more on using My Content, watch this quick video: [https://www.youtube.com/watch?v=Sp-uUh4YY](https://www.youtube.com/watch?v=Sp-uUh4YYSo)So

While working with files made by other people, sometimes you will need to play around a bit to get what you want. Pictures and text are commonly locked by the creator, and you will need to unlock pieces to make changes sometimes.